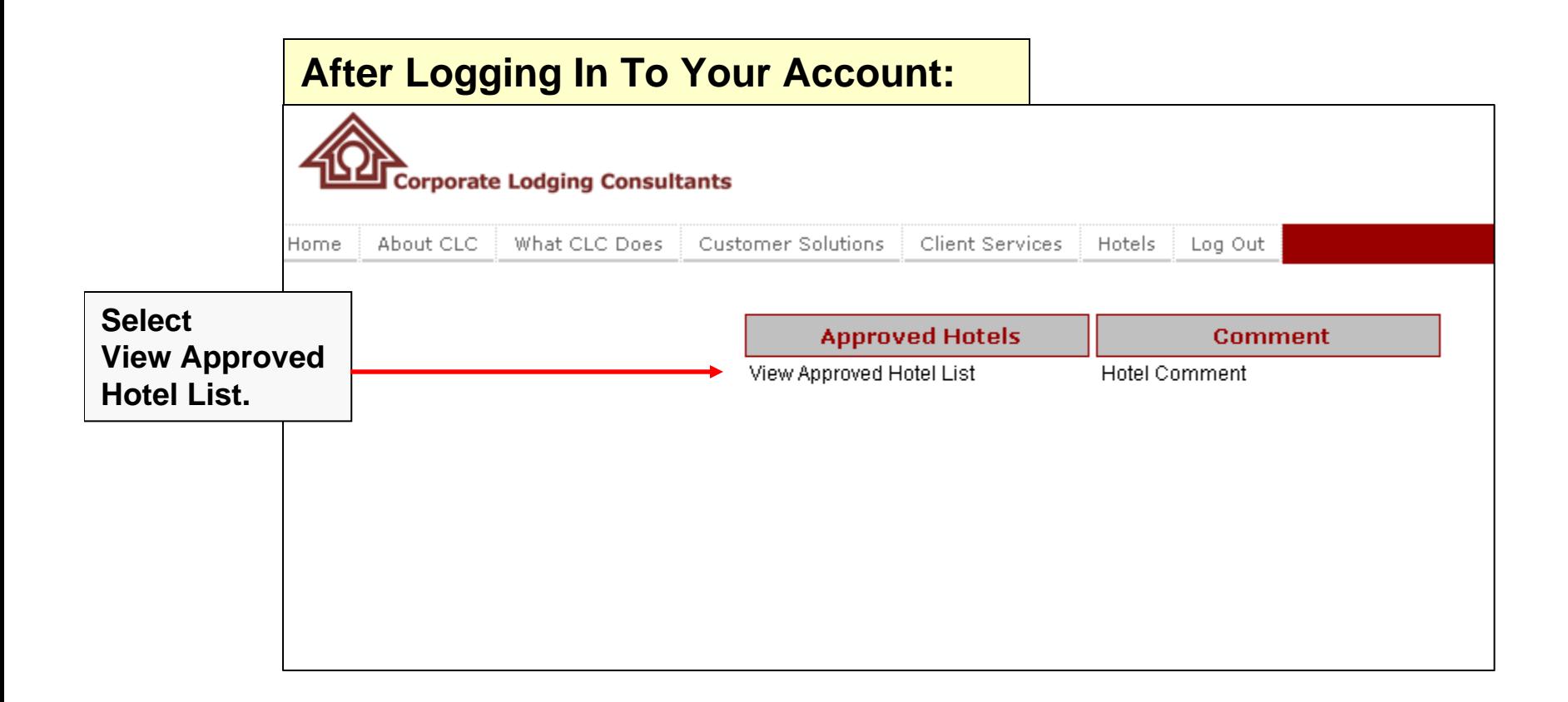

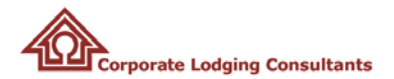

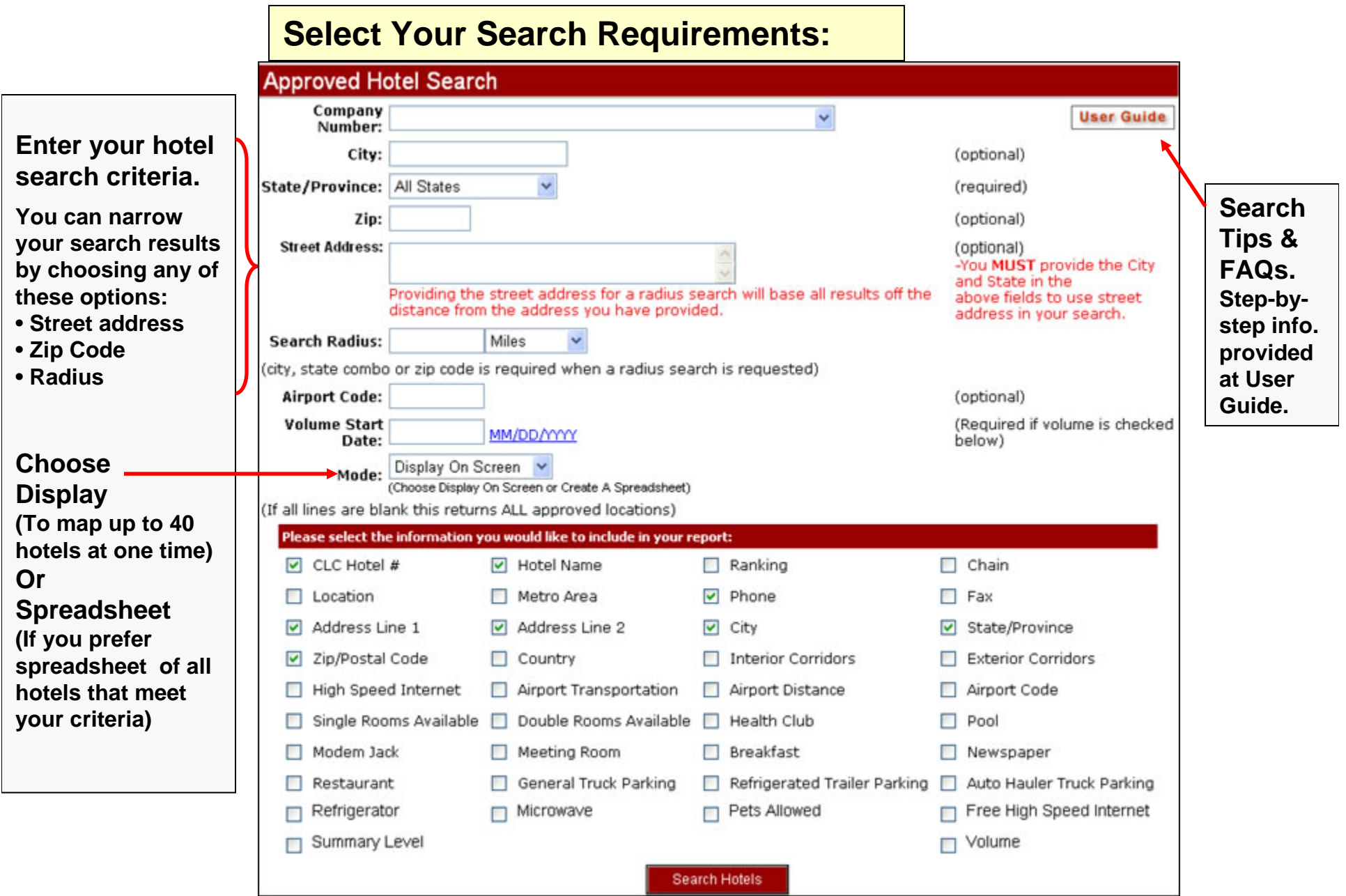

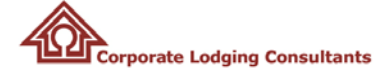

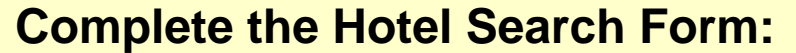

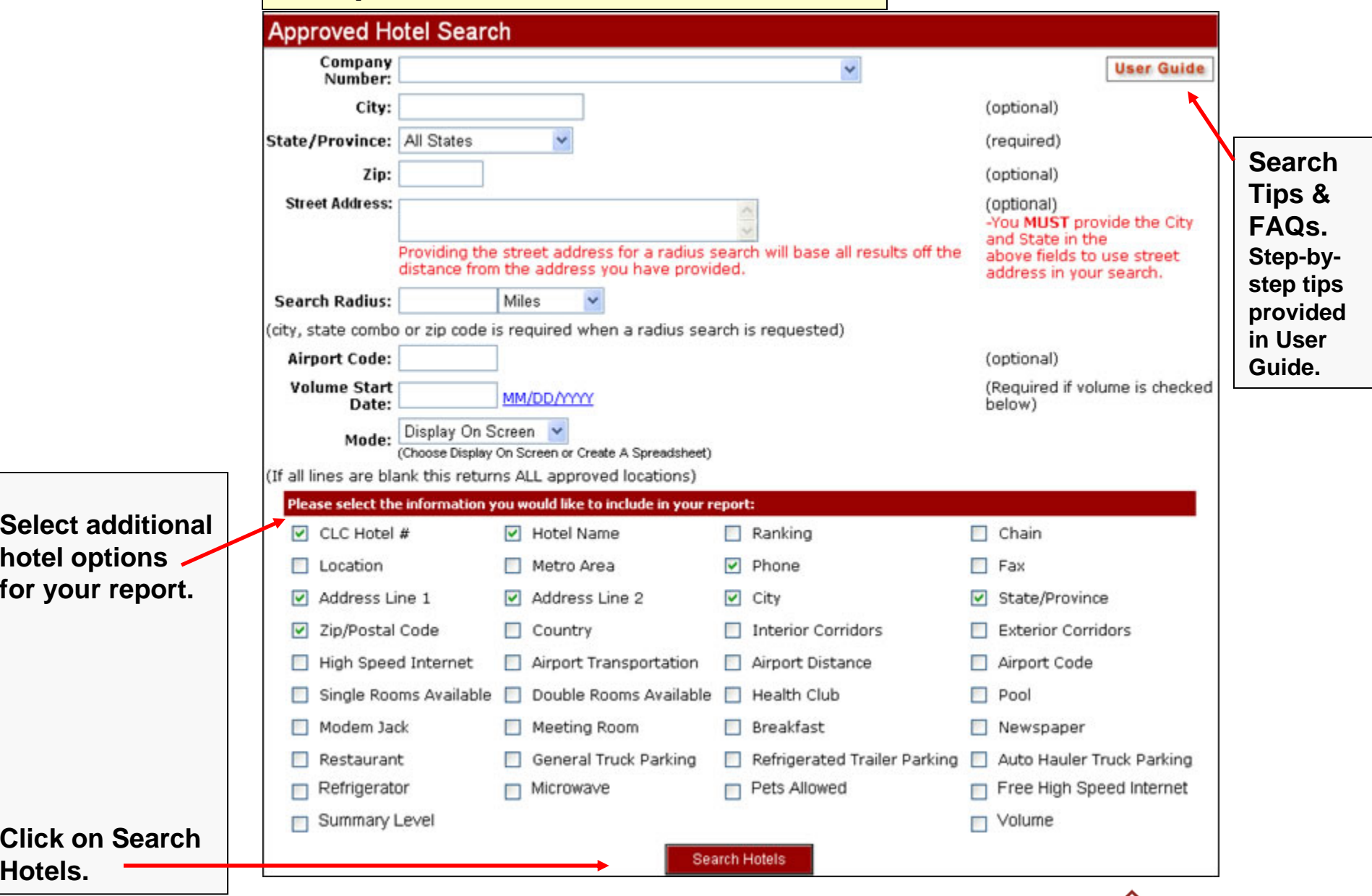

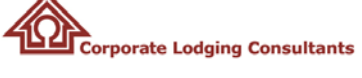

**1. View hotels on Google map. Map displays up to 40 hotels that meet your search criteria. (See "How to Narrow Your Search" section for how to view hotels beyond the 40 shown.)**

**Search shown here uses criteria ofCity: Indianapolis, State: Indiana, & Radius, 50 miles.**

**The results indicate that 93 hotels meet the search criteria.**

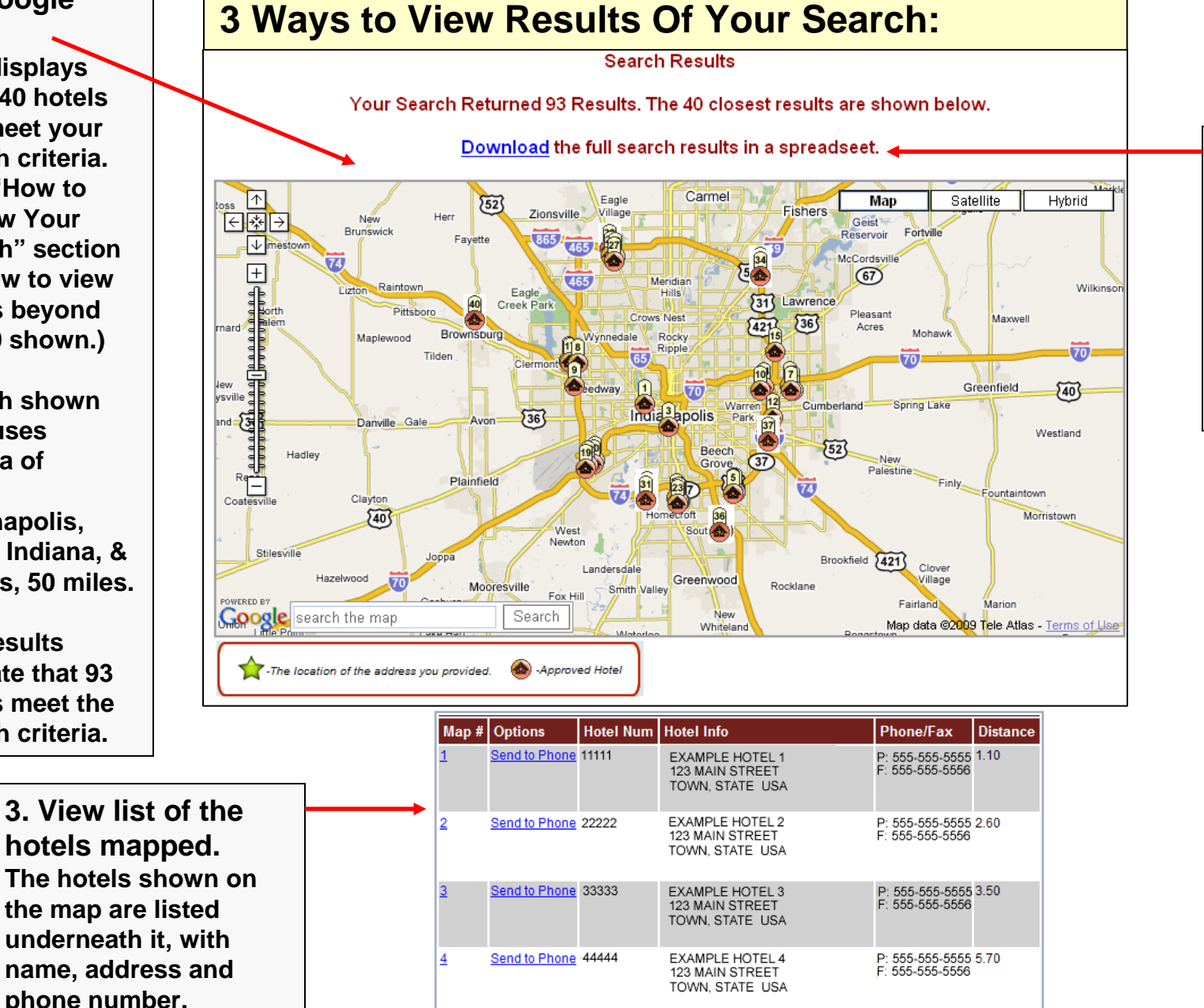

**2. View all results on a spreadsheet. You can download a spreadsheet listing all 93 hotels your search found.**

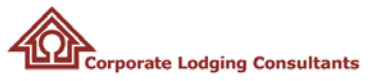

## **How To Narrow Your Search Results:**

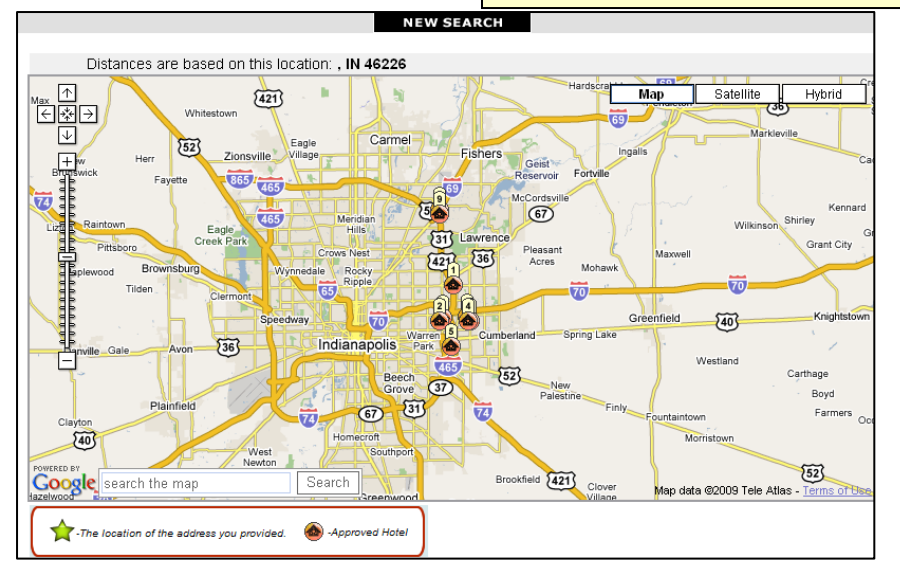

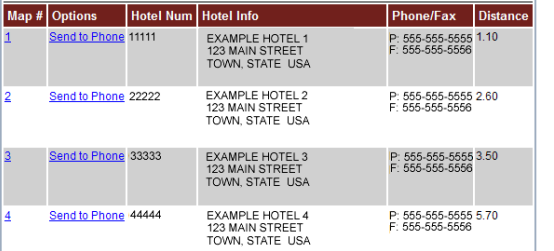

### **Search by Zip Code & Radius.**

**This search focuses on a more targeted portion of Indianapolis. The search is by Zip Code 46226 and with a 5-mile radius.**

**Search results display 9 hotels on map that also are listed below map.**

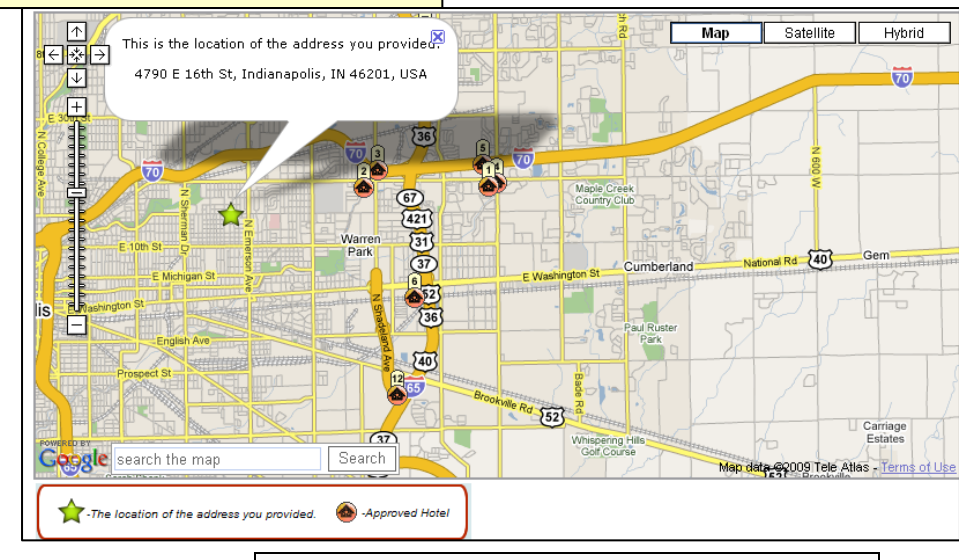

### **Search by Street Address.**

**This search uses a street address in Indianapolis. The results display the hotels closest to the address provided. The hotels also are listed under the map.**

**When you click on a hotel icon or reference the list under the map, you will find the distance between the hotel and the address you provided.**

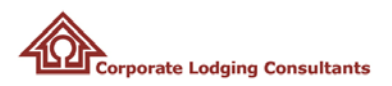

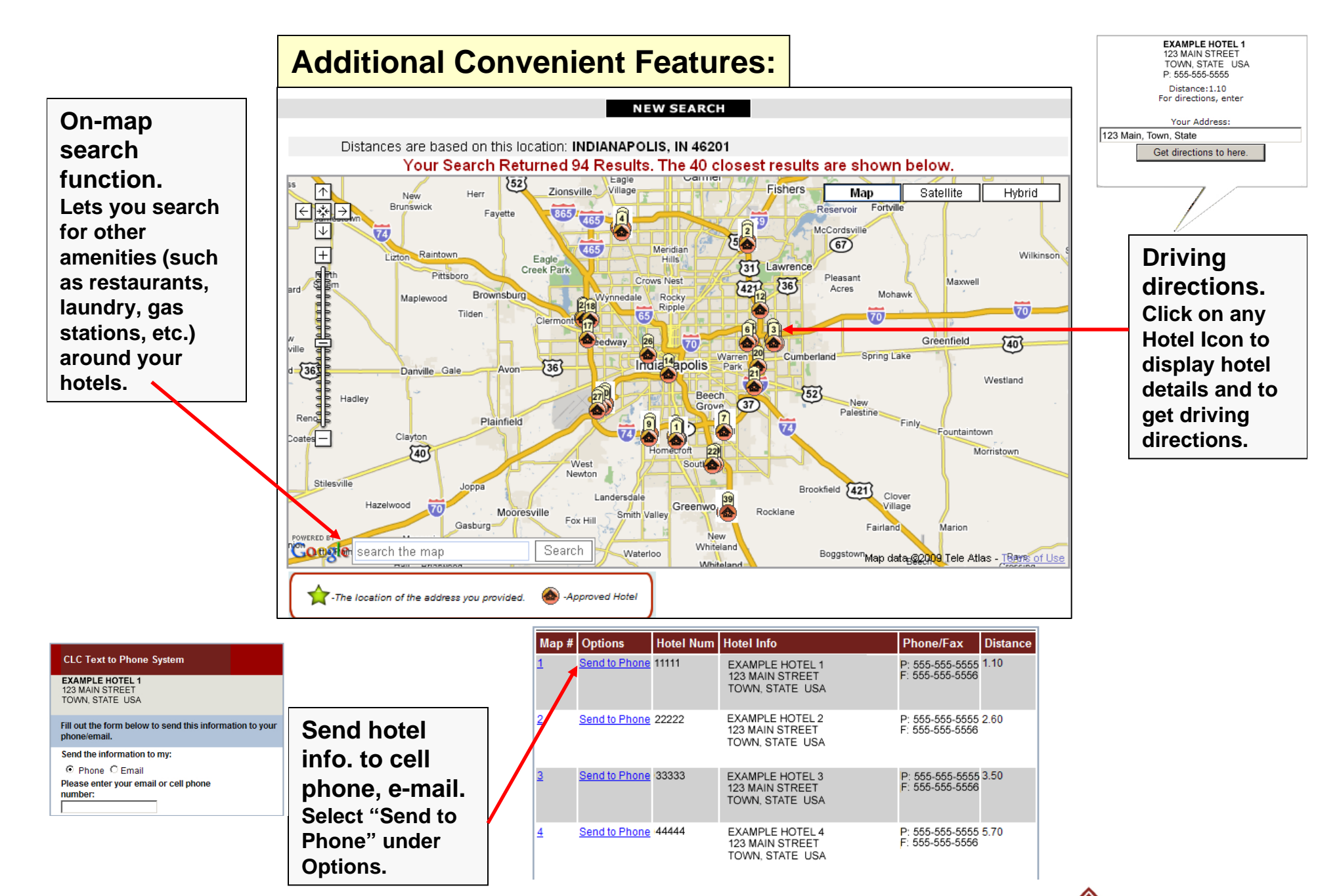

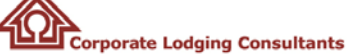

# **Frequently Asked Questions: Hotel Search**

#### *1. What are the new features for a hotel search?*

After you enter your hotel search criteria, you now can view a Google map that shows up to 40 hotels that match your criteria. Just click on any hotel icon on the map to get hotel address, phone number and driving directions, or click on "Options" on the hotel list under the map to send hotel details to your cell phone or e-mail. While the map displays up to 40 hotels at one time, you still have the option to download a spreadsheet of all the hotels that match your search criteria. In addition, a Street Address option has been added to the existing City, State, Zip Code and Radius search options.

#### *2. How do I search so I can map my hotels?*

Start by entering your criteria on your hotel search page. At the "Mode" option, select "Display On Screen." Once you've made all your hotel search selections, click on "Search Hotels." The resulting Google map displays up to 40 hotels, based on your criteria. The more you define your criteria (such as by street address, zip code, and radius), the more targeted your results. Your search results also indicate the total number of hotels that meet your criteria, and you can download the entire list as a spreadsheet.

#### *3. How do I download a spreadsheet of all CLC Approved Hotels that meet my search criteria?*

There are two ways to do this. On the hotel search screen, go to "Mode" and select "Create A Spreadsheet" to create a downloadable list of all the hotels that meet your search criteria. Or, choose "Display on Screen" at the "Mode" option to map your hotels. When the map is displayed, select "Download the full search results in a spreadsheet" from the link above the map to get the full list.

#### *4. What hotels are displayed on the Google map?*

The map displays up to 40 hotels at one time, based on your search criteria. To quickly see hotels closest to your destination, refine your search with a specific Street Address, Zip Code, or by searching by Radius with City/State or Zip Code.

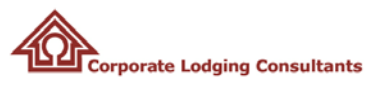

# **Frequently Asked Questions: Hotel Search**

#### *5. What if there are more than 40 hotels that meet my search criteria?*

Your search results indicate the total number of hotels that meet your criteria, and maps 40 of that total. You have the option to download a spreadsheet of the entire list.

#### *6. How can I direct my map results to hotels closest to my travel destination?*

Search by Zip Code or Street Address with City/State and Radius to identify the hotels closest to your destination. If you are searching in a multi-city metro area, try searching with a specific town name for more targeted results.

#### *7. Are driving directions available?*

Yes. Simply click on any hotel icon shown on the map. A pop-up box displays the hotel's name, address and phone number and also gives the option for driving directions.

#### *8. How can I send the hotel address and phone number to my cell phone or e-mail*?

This new option is provided in the list underneath the map. In the "Options" column, select "Send to Phone" in the row for the particular hotel information you need. A "CLC Text To Phone" box appears with the hotel's name, address and phone number. Complete the form in the box to send hotel details to your cell phone or e-mail.

#### *9. What capabilities does the on-map Search function provide?*

You can use the on-map search box to search for any location that you're trying to find. You also can use it to search for any amenities you need close to your hotel, such as restaurants, laundry, gas stations or other store locations. For example, searching for "restaurants near 123 Main St. in Town State" will map restaurants near that location.

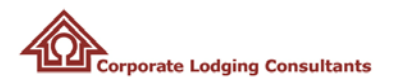